## **MANUAL DE UTILIZAÇÃO FLY E-NOTA**

## Solicitação de Cancelamento – Fly e-Nota

## *1. Como solicitar o cancelamento de Notas Fiscais de Serviços (NFS-e)?*

A solicitação de cancelamento de Notas Fiscais é utilizada quando o cancelamento direto não pode ser realizado, ou seja, nos casos onde a Nota encontra-se contida em guia de pagamento, ou o prazo para cancelamento que é definido na Legislação, já tenha expirado, ou quaisquer situações que necessitem de análise por parte do setor de Fiscalização do Município.

Para solicitar o cancelamento das Notas, deve-se clicar sobre a opção "Solicitação de cancelamento", disponível no quadro "Nota fiscal", posicionada na lateral esquerda da página inicial do módulo contribuinte. *(Figura 01)*

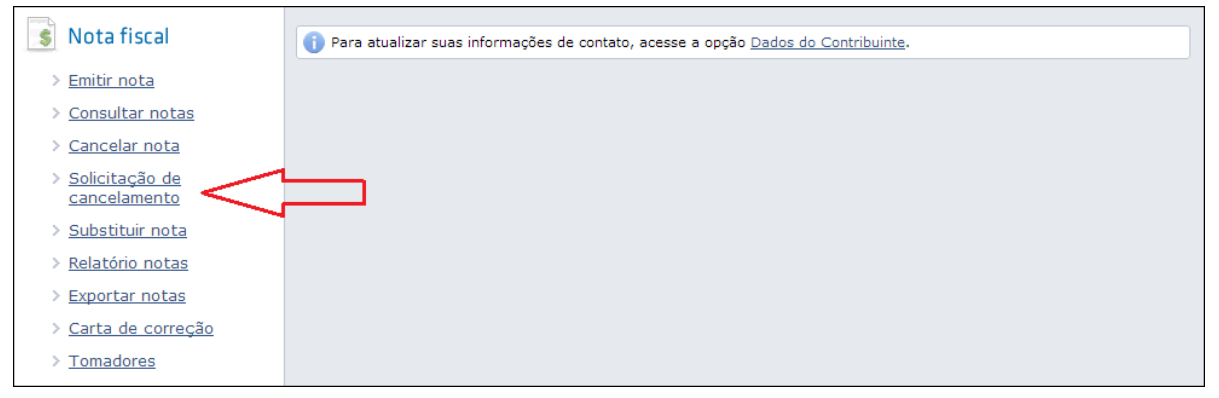

*(Figura 01)*

As solicitações são sequenciais e, por isso, ao clicar no botão <Novo>, o próximo número é sugerido pelo sistema. Em seguida, deve-se informar ou selecionar a Nota fiscal que se deseja solicitar o cancelamento. Neste momento, os campos referentes ao documento informado/selecionado, são automaticamente preenchidos, aguardando pela inserção das informações referentes ao processo (caso exista), motivo desta solicitação e os detalhes deste motivo. Lembrando que o motivo e seu detalhamento são de preenchimento obrigatório. *(Figura 02)*

## **MANUAL DE UTILIZAÇÃO FLY E-NOTA**

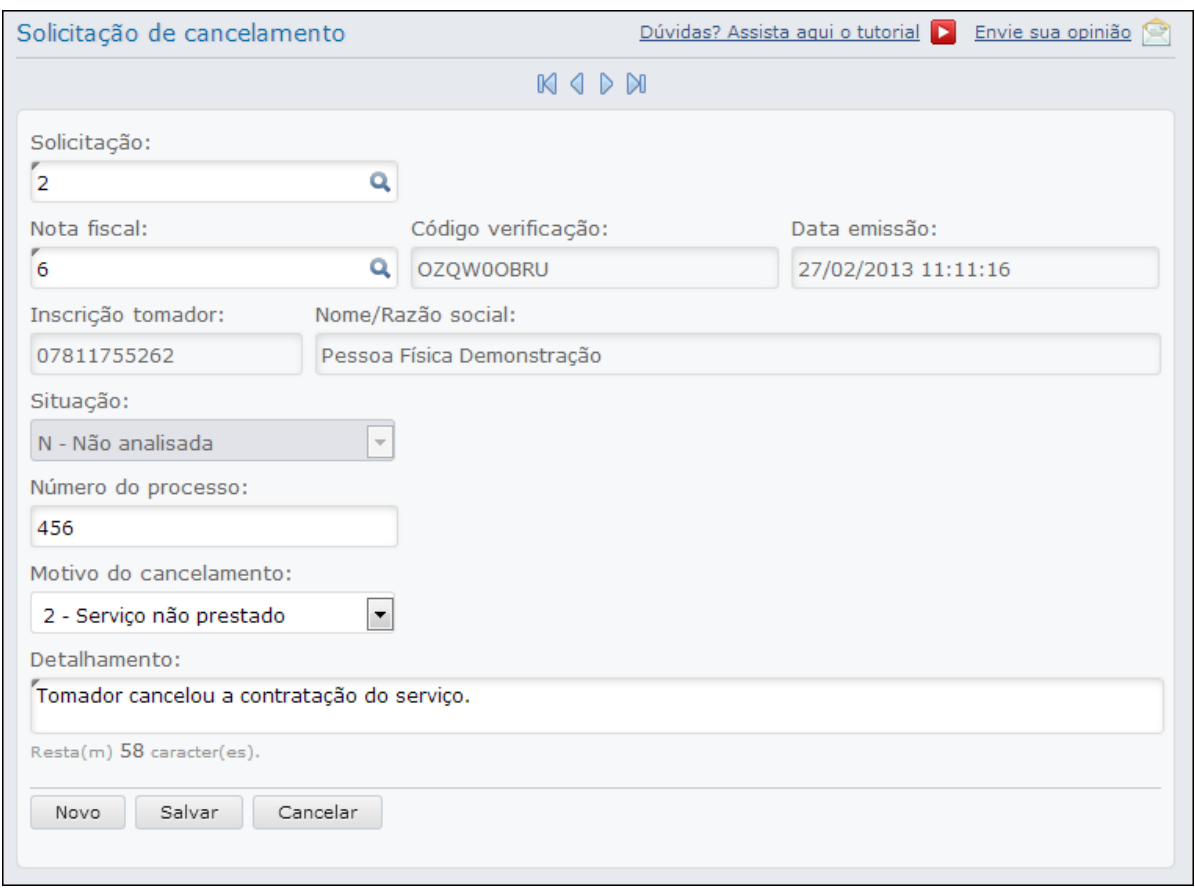

*(Figura 02)*

Ao gravar esta solicitação, a Fiscalização é notificada por e-mail para que possa analisar o pedido.

Por meio desta funcionalidade também é possível acompanhar o andamento desta análise, ou seja, verificar qual o parecer informado pela Prefeitura, bastando apenas informar o número da solicitação em questão.